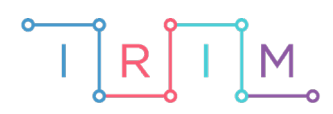

IRIM - Institut za razvoj i inovativnost mladih

## micro:bit u nastavi

# Prosti i složeni brojevi

 $\bigcap$ 

5. razred

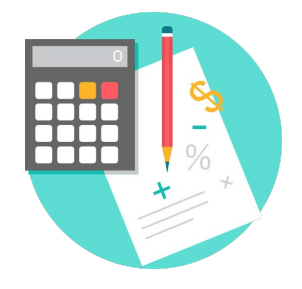

## MATEMATIKA

#### **Prosti i složeni brojevi** O

Izradite program pomoću kojeg možete vježbati prepoznavanje i određivanje prostih i složenih brojeva. Usput naučite raditi s varijablama: definiranje varijable koja poprima slučajnu vrijednost, ispis varijable i ispis rezultata (broj točnih odgovora); koristit ćete i petlju if then te mogućnost kopiranja.

Ovu lekciju možete pronaći na edukacijskom portalu Izradi! na poveznici: [https://bit.ly/prosti](http://izradi.croatianmakers.hr/lessons/strane-svijeta/)-i-slozeni-brojevi/.

#### Korištenje s učenicima റ

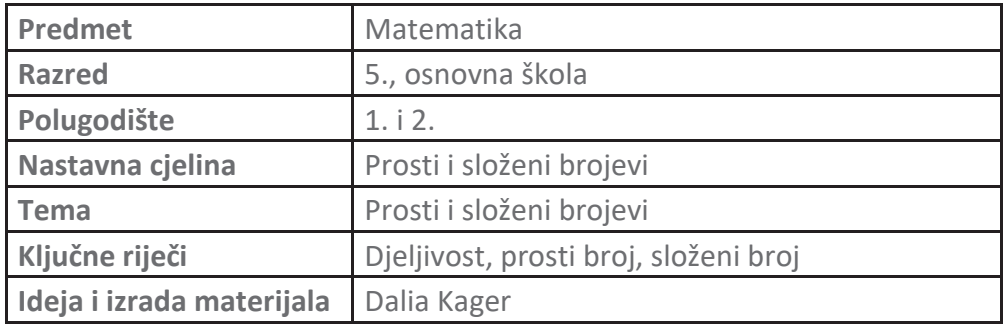

#### O Opis programa

Protresanjem micro:bita program odabire slučajni broj između 2 i 10 i ispisuje ga na zaslonu.

Pritiskom na tipku A učenik zabilježi da je prikazani broj prost, ako je odgovor točan, prikazuje se kvačica.

Pritiskom na tipku B učenik zabilježi da je prikazani broj složen, ako je odgovor točan, prikazuje se kvačica.

Pritiskom na tipke A+B ispisuje se ukupan broj točnih odgovora.

Program se izrađuje u MakeCode editoru kojem možete pristupiti preko poveznice: https://makecode.microbit.org/.

#### $\overline{O}$ Izrada programa

## **1. korak**

Iz skupine **Input** izaberite **on shake** naredbu. Sve naredbe koje stavite unutar nje, pokrenut će se kad protresete micro:bit.

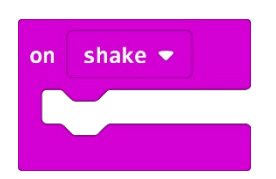

#### **2. korak**

U skupini **Variables** kliknite na **Make a variable** i napravite dvije varijable s imenima **broj** i **brojac**. U skupini **Variables** izaberite naredbu **set broj to 0**.

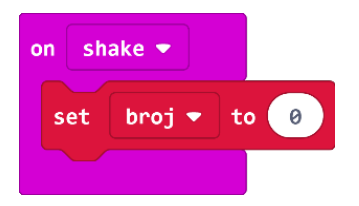

#### **3. korak**

Iz skupine **Math** izaberite naredbu **pick random 0 to 10**, pomoću koje se izabire slučajan broj između 0 i 10 i dovucite ju umjesto broja 0 u **set broj to 0** naredbi. Umjesto broja 0 unesite broj 2.

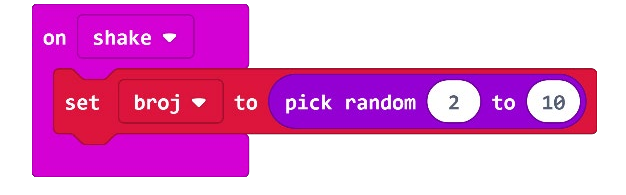

#### **4. korak**

Da bi vam se odabrani broj ispisao na zaslonu micro:bita, potrebno je da dodate naredbu **show number** iz skupine **Basic**. Dovucite je ispod naredbe **set broj to** i iz skupine **Variables** odaberite varijablu **broj** te ju umetnite u polje 0 naredbe **show number**.

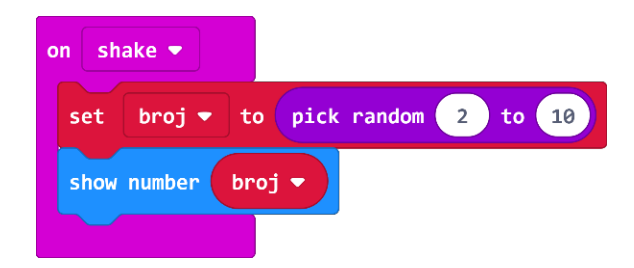

Sada ćete izraditi dio kojim ćete zabilježiti da je prikazani broj prost i to pritiskom na tipku A. Iz grupe **Input** odaberite naredbu **on button A pressed**.

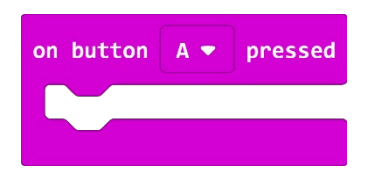

#### **6. korak**

Želite da se pritiskom na tipku A obriše dotada prikazani slučajni broj pa ćete obrisati zaslon. Iz grupe **Basic**, podgrupa **More** odaberite naredbu **clear screen** i ugnijezdite je unutar naredbe **on button A pressed**.

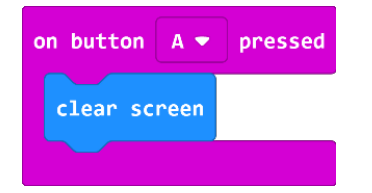

## **7. korak**

Budući da znate da su prosti brojevi 2, 3, 5 i 7, sada trebate reći micro:bitu da, ako pritisnete tipku A kad se jedan od tih brojeva prikaže na zaslonu, varijablu **brojac** poveća za jedan (**brojac** će vam kasnije ispisati broj točnih odgovora) i da vam da povratnu informaciju – kvačicu kako biste znali da je odgovor točan. Da biste to mogli, koristit ćete petlju **if then**. Iz skupine **Logic** odaberite naredbu **if then** i umetnite je ispod naredbe **clear screen**.

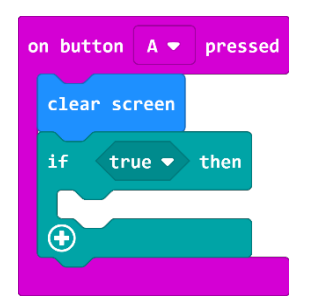

#### **8. korak**

Sada ćete u polje **true** naredbe **if then** umetnuti jednakost. Iz grupe **Logic** odaberite naredbu za usporedbu **0=0** i umetnite je u polje **true**.

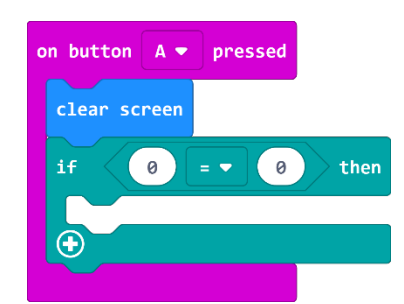

U polje prve nule u jednakosti umetnut ćete varijablu **broj** iz grupe **Variables** i umjesto druge nule upisati broj 2.

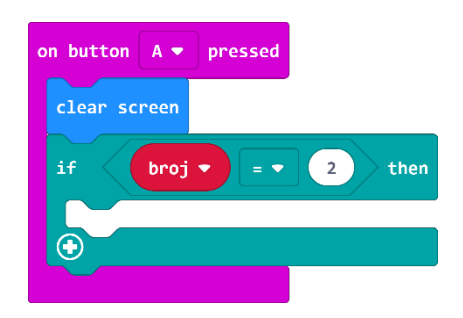

#### **10. korak**

U dio naredbe **then** dodat ćete naredbu **change brojac by 1**. Prikazat ćete još i sličicu kvačice kako biste imali povratnu informaciju o točnosti odgovora. Iz grupe **Basic** odaberite naredbu **show icon** i umetnite je ispod naredbe **change brojac by 1**. Klikom na strelicu pored sličice srca u istoj naredbi, odaberite sličicu kvačica iz ponuđenih slika.

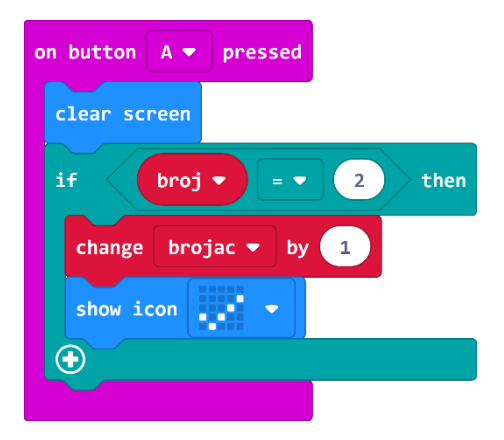

## **11. korak**

Isto trebate napraviti i za brojeve 3, 5 i 7. Kako biste skratili postupak, koristit ćete opciju dupliciranja naredbi. Desnom tipkom miša kliknite na **if then** naredbu i izaberite **Duplicate**. Kopija je prikazana blijedim bojama, jer ne mogu postojati dvije potpuno iste naredbe. Kopiju ćete smjestiti ispod prve naredbe **if then**, unutar naredbe **on button A pressed** i u jednakosti ćete broj 2 promijeniti u broj 3.

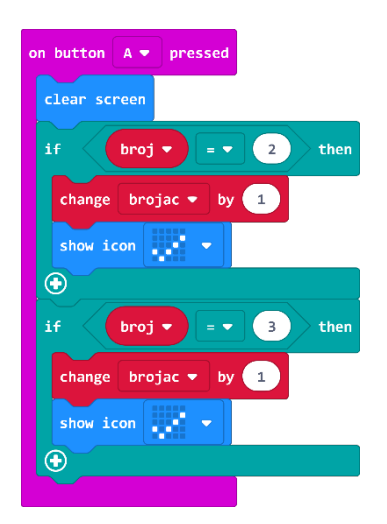

Ponovite još dva puta (brojeve u jednakosti izmijenite tako da budu 5 i 7). Trebali biste dobiti ovakav blok naredbi kao na slici.

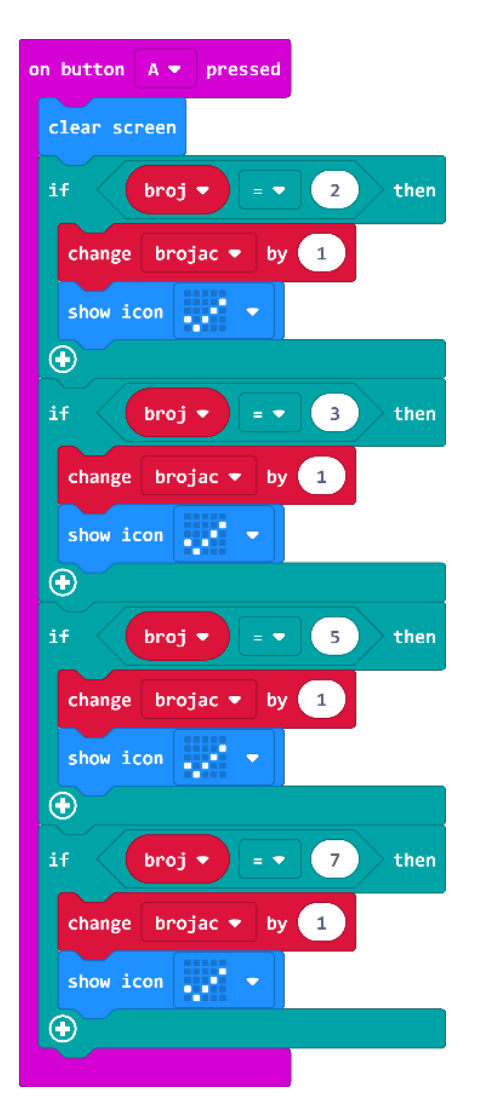

## **13. korak**

Sada trebate izraditi dio programa koji će pritiskom na tipku B bilježiti da je prikazani broj složen. Obzirom da su naredbe kojima bilježite da je broj prost iste (osim brojeva koji predstavljaju proste, tj. složene brojeve), koristit ćete opciju dupliciranja kako bismo uštedjeli vrijeme prilikom izrade. Desnom tipkom miša kliknite na **on button A pressed** naredbu i izaberite **Duplicate**. Predefinirajte da se ne radi o tipki A već B. Brojeve 2, 3, 5 i 7 u jednakostima trebate promijeniti tako da brojevi budu složeni: 4, 6, 8, 9 i 10. Dodajte još jedan **if then** blok za broj 10.

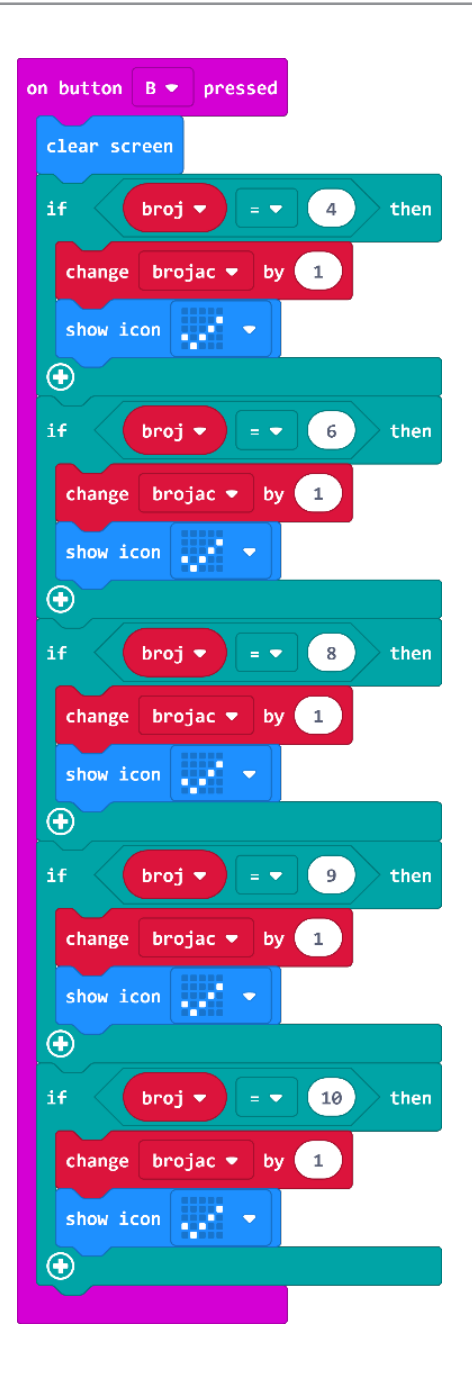

Posljednji blok koji vam nedostaje jest ispis ukupnog broja točnih odgovora. Iz grupe **Input** odaberite naredbu **on button A pressed** i klikom na strelicu pored imena tipke A odaberite A+B. Iz grupe **Basic** odaberite naredbu **show number** i ugnijezdimo je unutar naredbe **on button A+B pressed**. Iz grupe **Variables** dovucite varijablu **brojac** u naredbu **show number.**

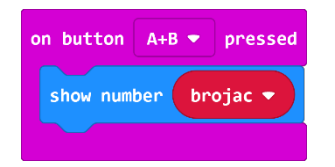

Dodat ćete još i pauzu od jedne sekunde te obrisati zaslon micro:bita kako rezultat ne bi neprekidno prikazivao, a vi možete nastaviti igru. Iz grupe **Basic** odaberite naredbu **pause (ms) 100** i broj 100 promijenite u 1000 (1000 ms = 1 s) te naredbu dodate ispod naredbe **show number**. Ponovno iz grupe **Basic**, podgrupa **More**, odaberite naredbu **clear screen** te naredbu dodate ispod naredbe **pause (ms) 1000**.

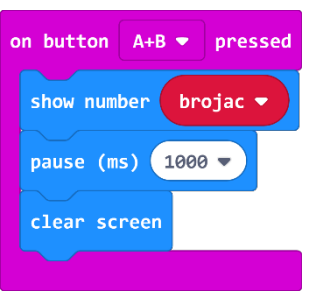

## **Gotov program**

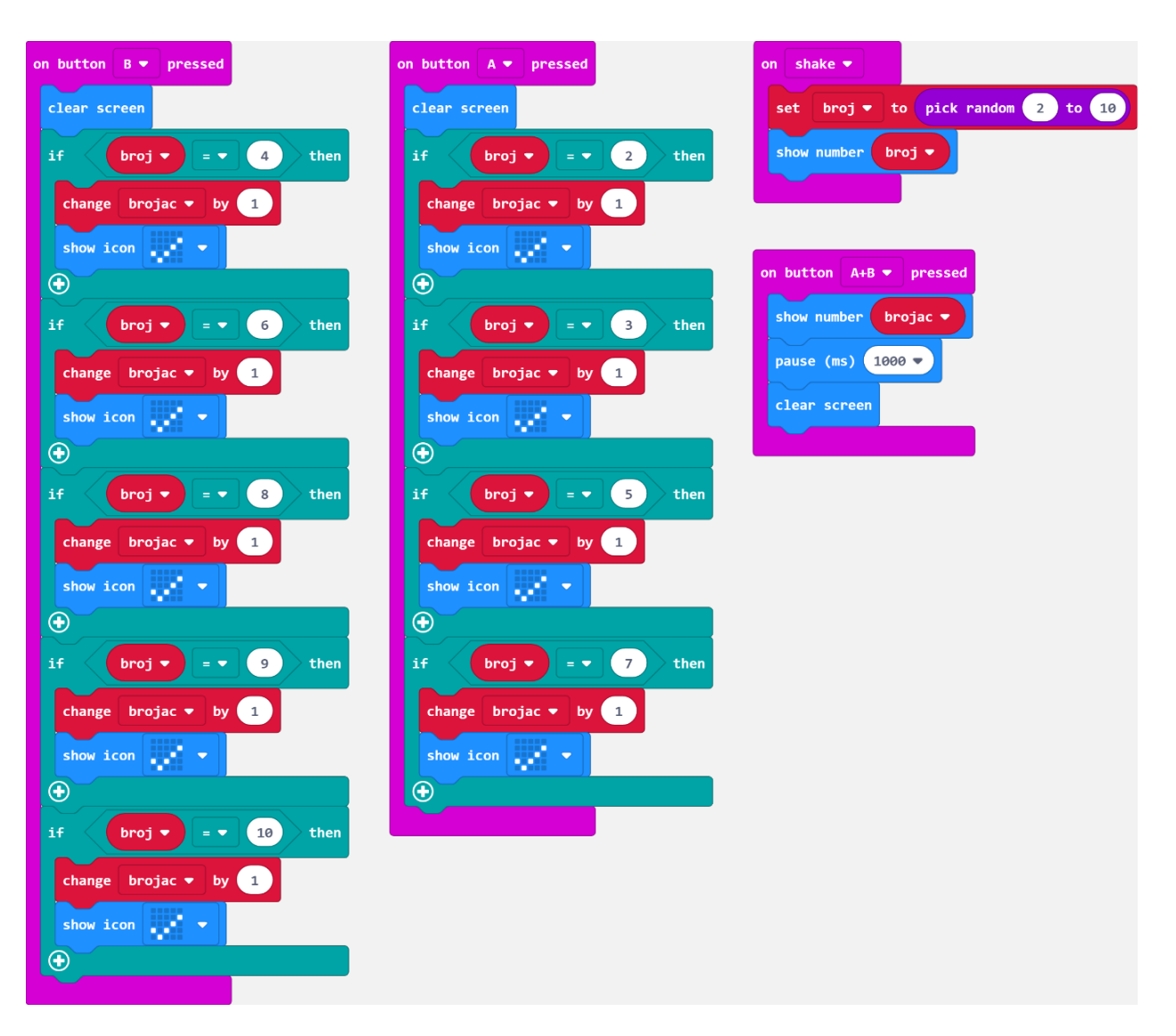